Create a nice moving gift to someone in Pixelmator. (if you don't wanna gift them a physical one!). This tutorial will cover clipping masks, drop shadows, blending modes, and getting new brushes.

#### Step 1:

Open a new document in Pixelmator. You can either drag a [plaster](http://4.bp.blogspot.com/-5xNMmxVjWKg/UA5bNp_0jaI/AAAAAAAAB4s/QXcwBUUPPKw/s1600/Seamless+wall+white+paint+stucco+plaster+texture.jpg)  [wall](http://4.bp.blogspot.com/-5xNMmxVjWKg/UA5bNp_0jaI/AAAAAAAAB4s/QXcwBUUPPKw/s1600/Seamless+wall+white+paint+stucco+plaster+texture.jpg) texture to the Pixelmator icon in your dock or open a blank document.

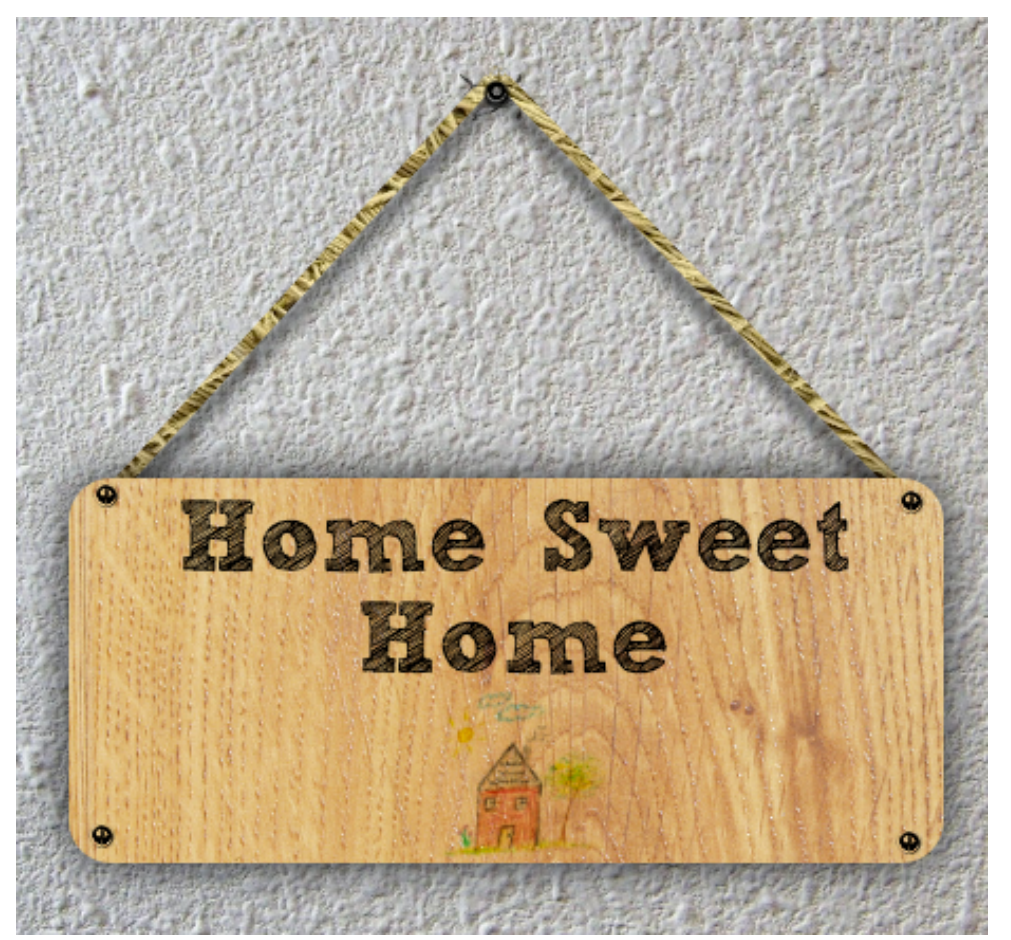

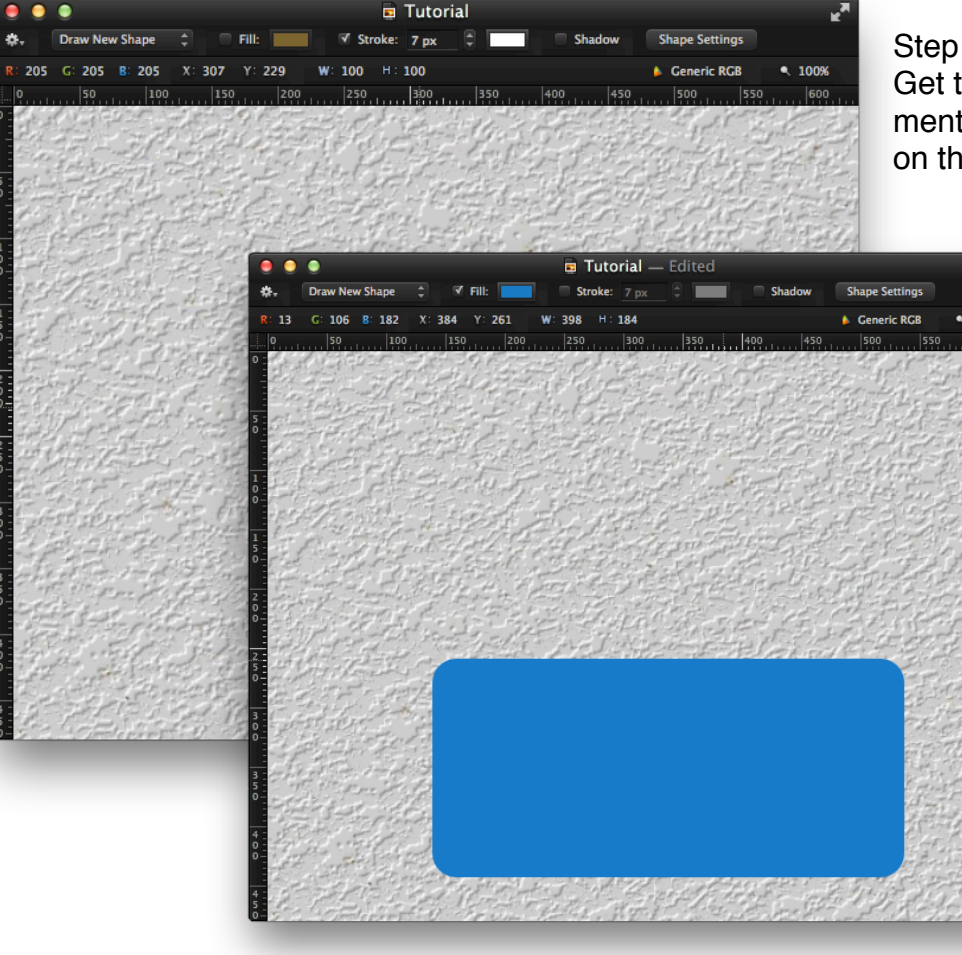

Step 2: Get the [plaster wall texture](http://4.bp.blogspot.com/-B-BTmwgQeGM/Td6GKpVELbI/AAAAAAAAATE/yUmKdvu3vdU/s1600/wall+01.jpg) mentioned in step 2. Arrange it on the blank canvas.

> Step 3: Select the **Rounded Rectangle Shape**  in the tools palette (hold the blue shape icon until it shows you a menu). Place the shape in the lower middle area of the canvas.

#### Step 4:

Get the image of a [wood texture](http://www.michaelkuhlmann.com/hope/wp-content/uploads/texture-wood-purgo.jpg). Put it on top of the plaster wall background, and add a clipping mask ( $\Upsilon$  $*$ G) or in the layers palette control-click and select Create Clipping Mask.

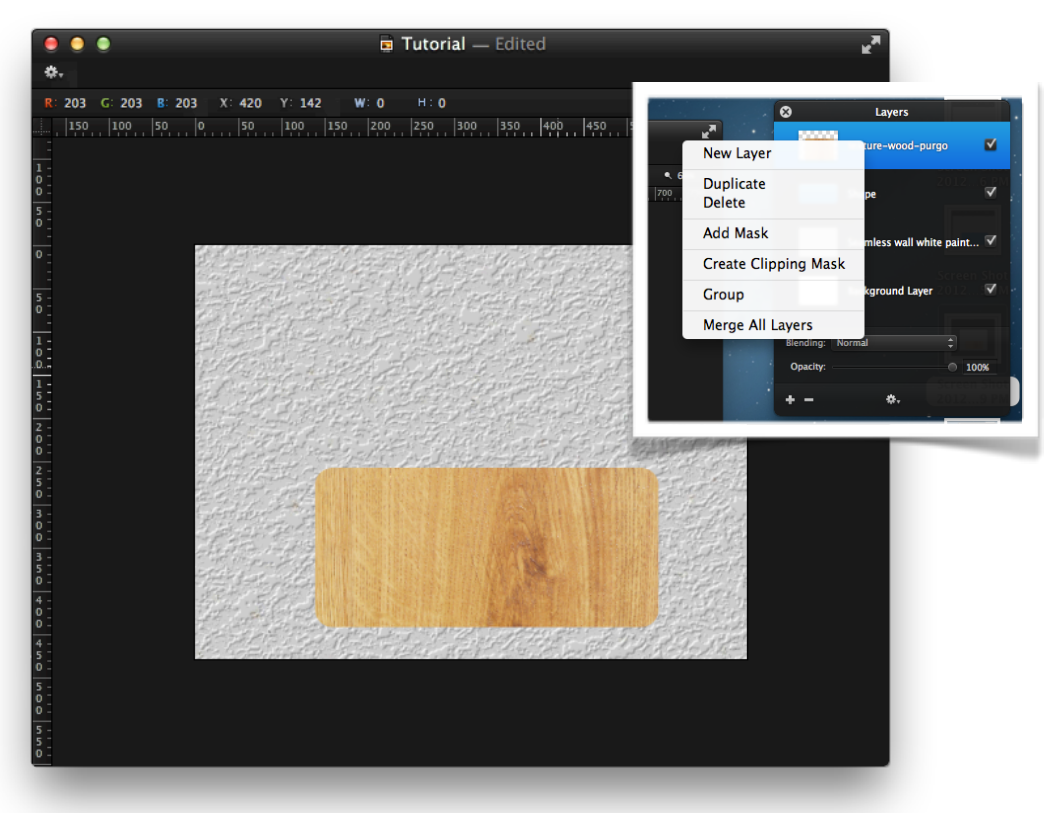

#### ₩ g  $\circ$

 $\circ$ 

o

◉

≡

 $\overline{11}$ 

 $\circ$ 

 $\circ$ 

Ш

 $\circ$ 

Φ

 $12\,$  $\triangleright$ 

**Brushes** 

 $\odot$ 

 $\circ$ 

盛 

◑

# Step 5:

Download this **Screws brush** by ~Arcy-is-distracted from DeviantART. Once you download them, just double-click it and it will be saved to your brushes palette (⌘4). Choose any one which looks like a nail/screw (there are quite a few!).

#### Step 6:

Create 4 new layers. With the selected brush, paint one screw/nail on each new layer. Arrange them like the picture below:

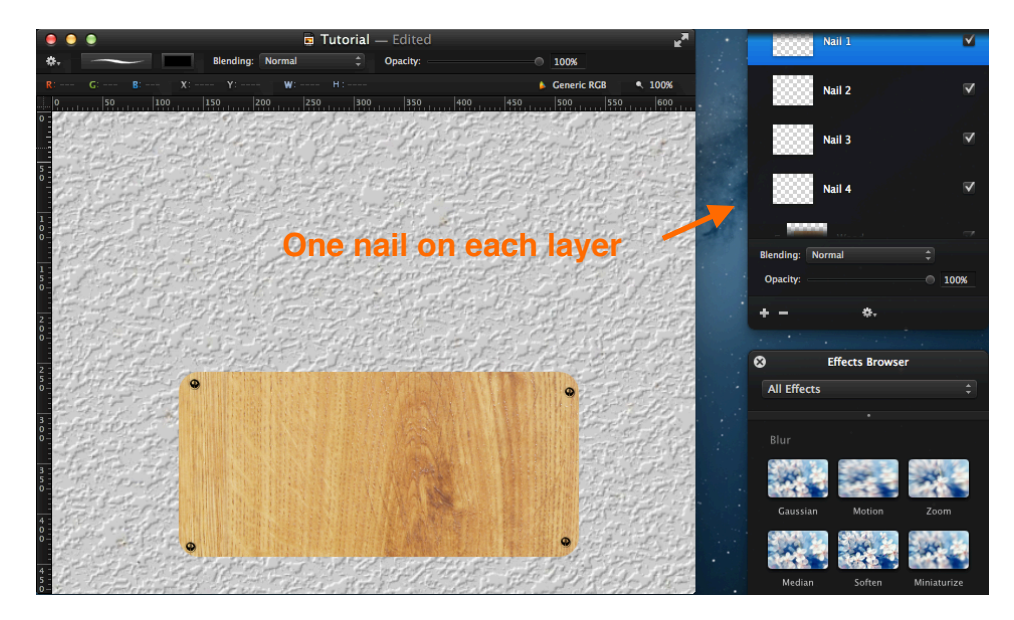

#### Step 7:

Group all the nails layers. Call the group "Nails" or something like that. Now, create a shadow. Option+drag the main board layer from step 3 below that layer to duplicate it. Rename the new layer to "Drop Shadow". Convert "Drop Shadow" to pixels by controlclicking the "Drop Shadow" layer and selecting "Convert to Pixels". Fill the layer with black by going to Edit>Fill. Finally blur the layer to about 10px.

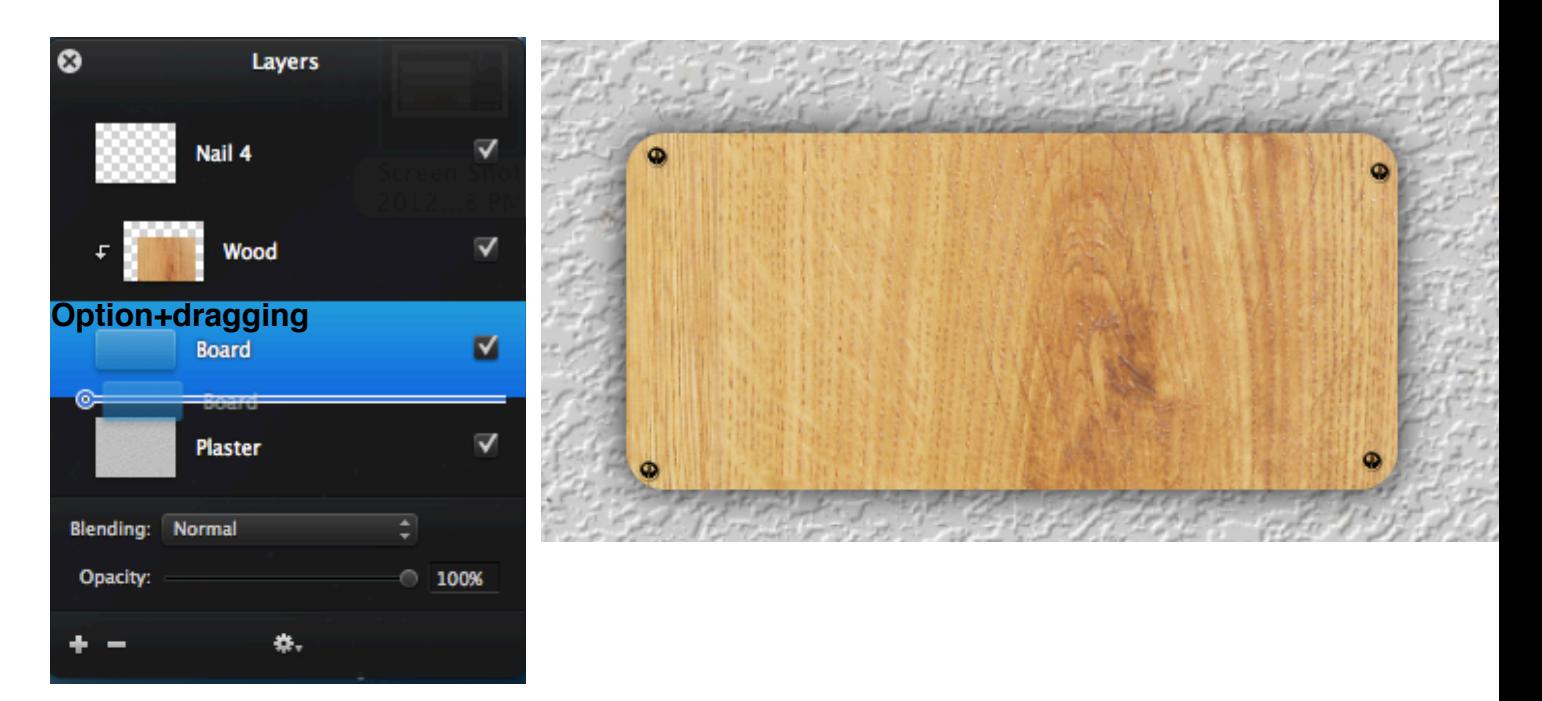

#### Step 8:

Now to finish off the main board: choose a font for the text. Make sure you use something that looks handwritten/drawn for an effective effect (catchy phrase!). I chose **[Sketch Block](http://www.dafont.com/sketch-block.font).**  The font size depends on your image dimensions.

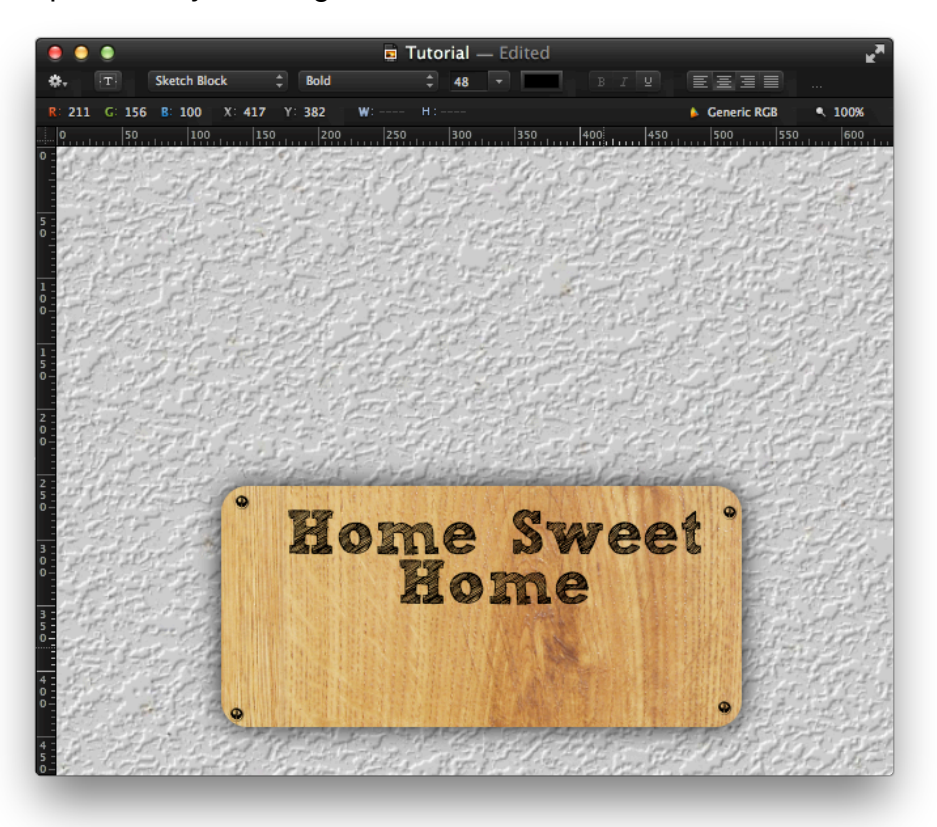

Step 9: Add a cute little image of a house to give a convincing feel to the graphic. I've used [this one.](http://i.istockimg.com/file_thumbview_approve/11708369/2/stock-photo-11708369-crayon-house.jpg) Once you get the image positioned right, to get rid of the background color of the image, choose Multiply from the blending modes.

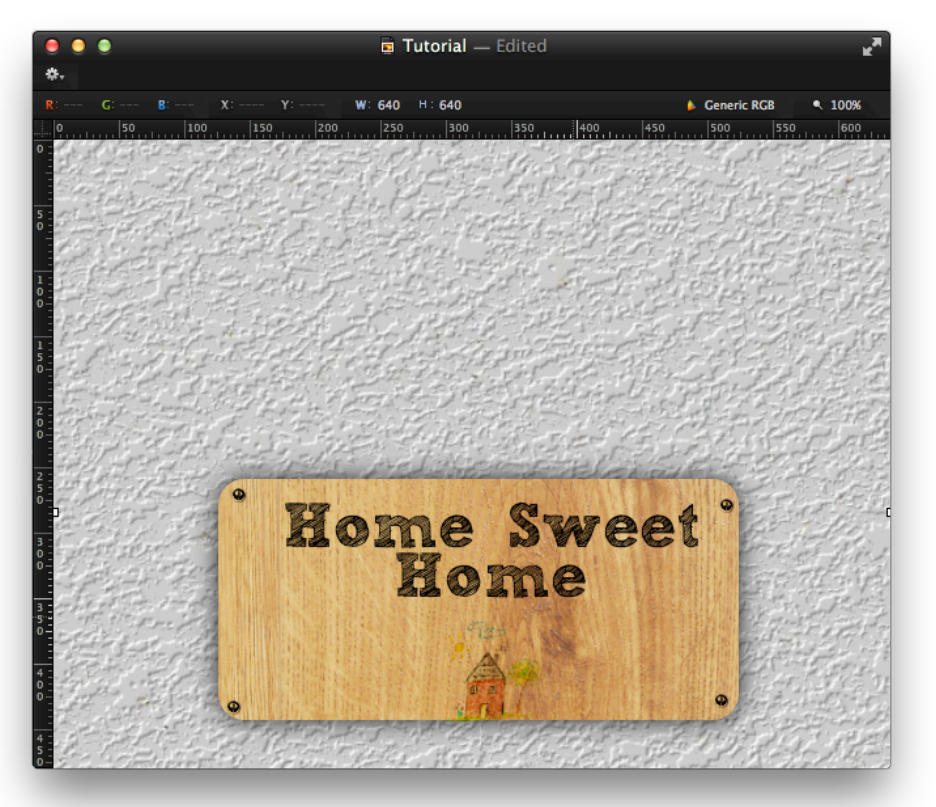

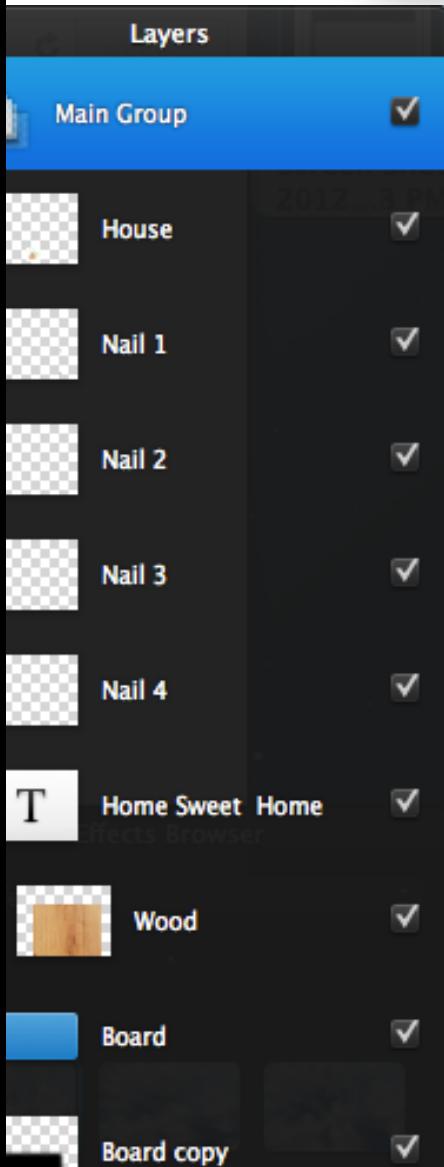

Step 10: We're done with the main board. Of course you can add more things if you want, but this is the basic. Group all the main board layers, and call it "Main Board".

#### Step 11:

On a new layer, paint a new nail from the brushes I showed you earlier. Paint it on top of the main board, because it's going to be the nail the board will be hanging on.

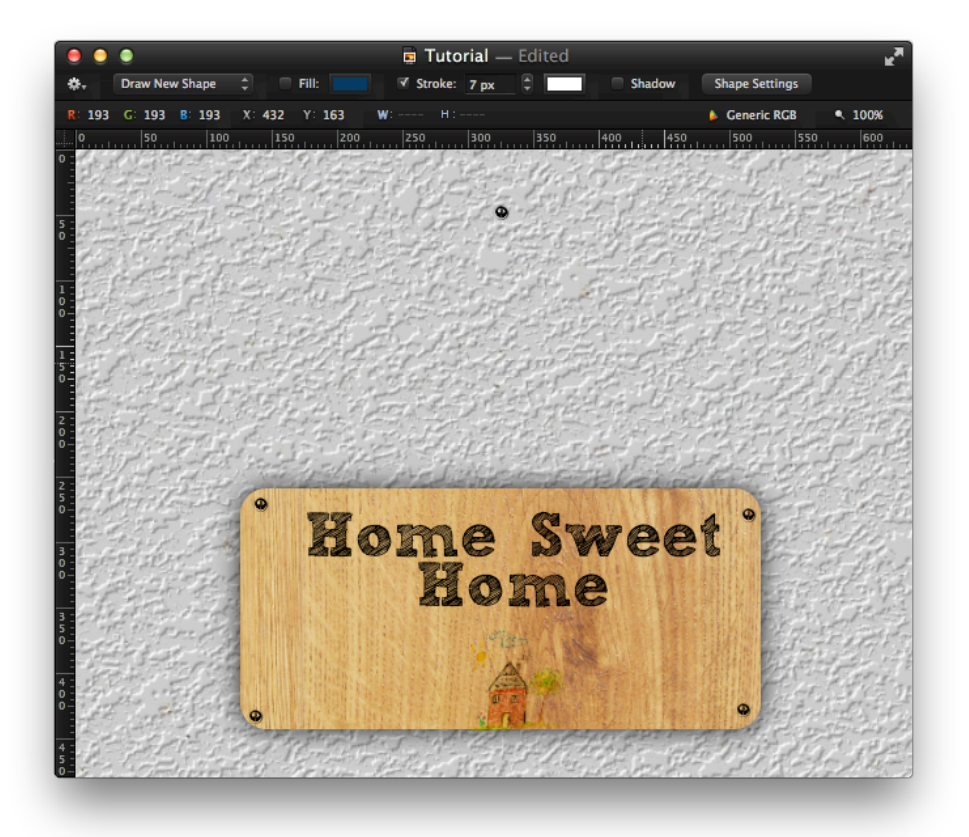

### Step 12:

Get an image of cracks on the plaster wall. Get the image [here.](http://alorsphere.files.wordpress.com/2010/07/cracks_by_lordandre.jpg) This image has been taken from [Skihockey's Blog.](http://alorsphere.files.wordpress.com/2010/07/) Once you place the image in your document, change the blending mode to Linear Burn and the opacity to 65%. Erase most of the image so that only some of the convincing cracks stay behind.

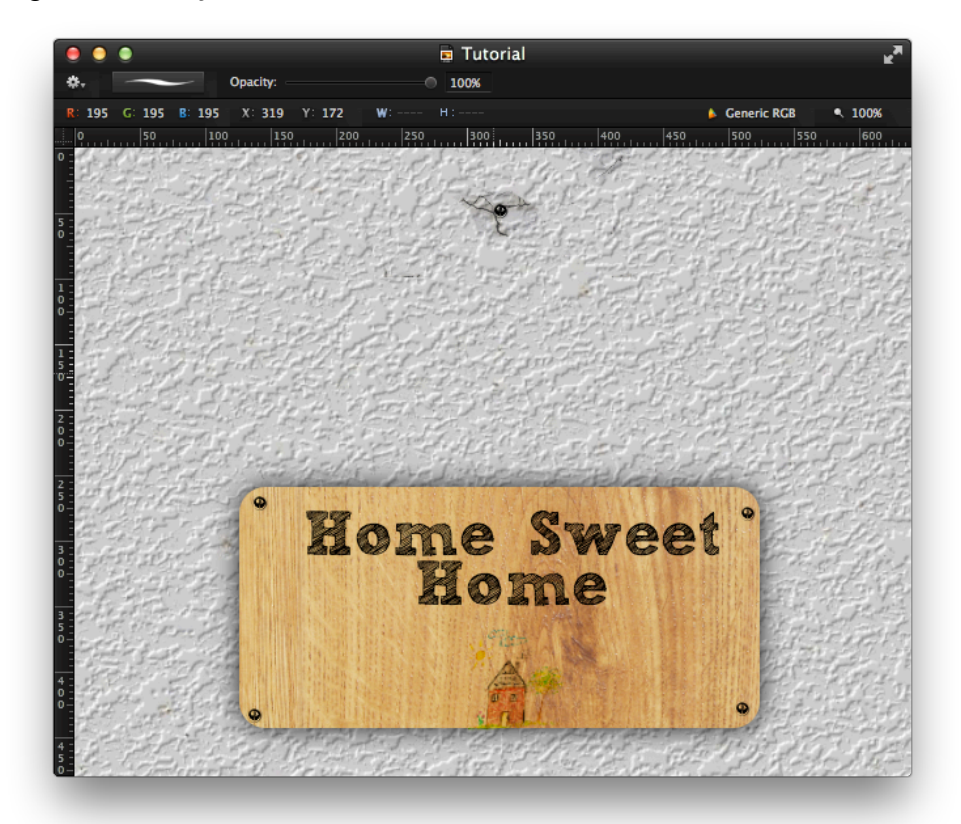

### Step 13:

After you are done with the extra nail, we can create the strings. Using the **Shape Tool**, create two lines going from the top nails on the main board, to the nail at the top. Make sure you place the shapes below the main board group, so that the strings don't appear on top of the main board/nails. Convert the strings to pixels.

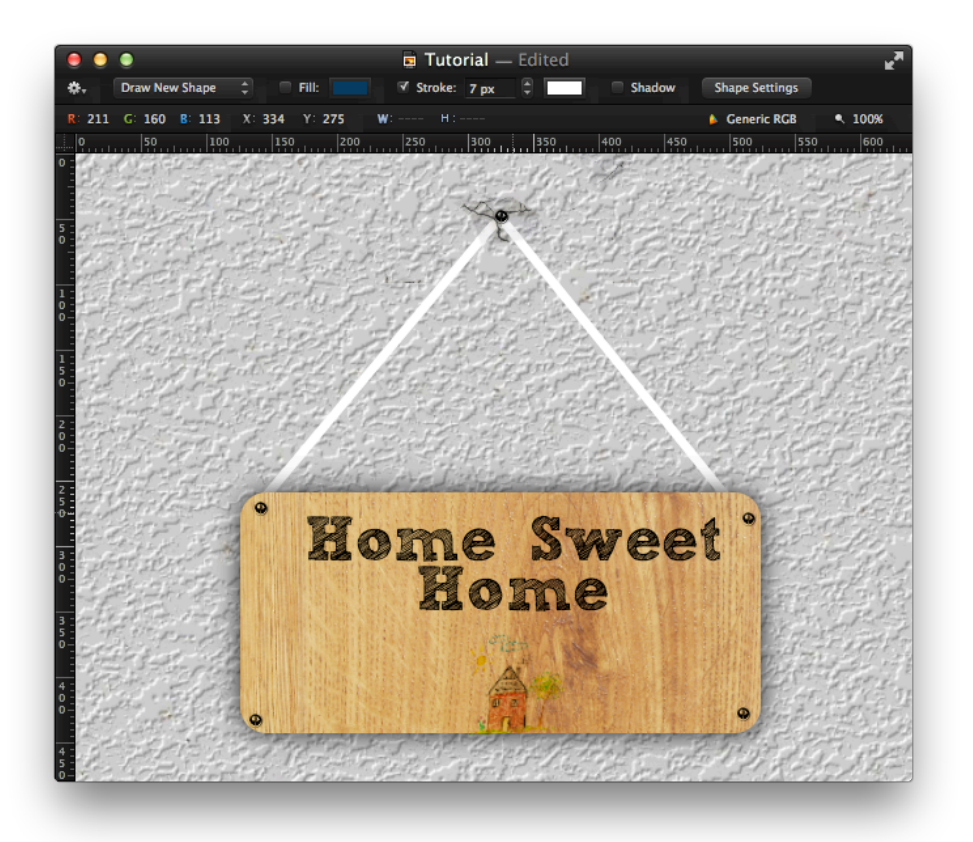

Step 14:

Get this string [texture.](http://www.featurepics.com/FI/Thumb300/20080704/String-Wallpaper-Texture-791124.jpg) Position the texture on top of one string, and apply a clipping mask. Duplicate the texture and do the same for the 2nd string.

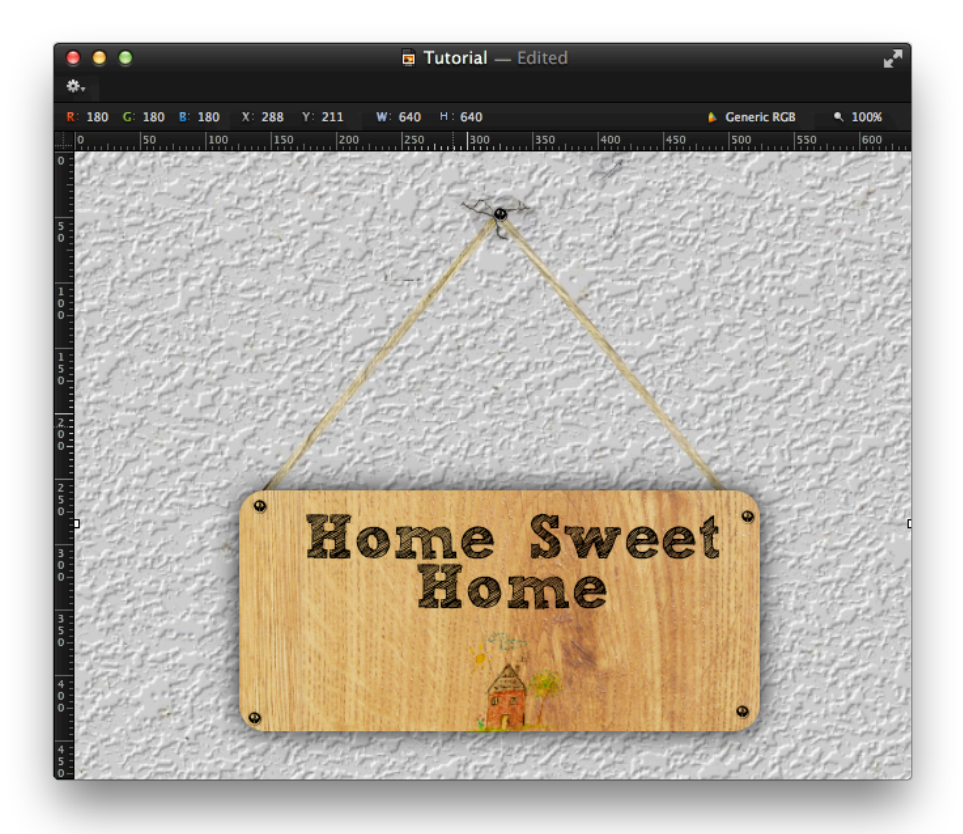

### Step 15:

Group the string layers (including the textures) and call the group "Strings". Duplicate "Strings" and open the group by clicking the arrow next to it. Select all the strings in the group, and fill with black. Drag the "Strings copy" layer beneath "Strings". Blur the layers to 10px by opening the group and blurring the strings one by one (or the clipping masks will mess things up).

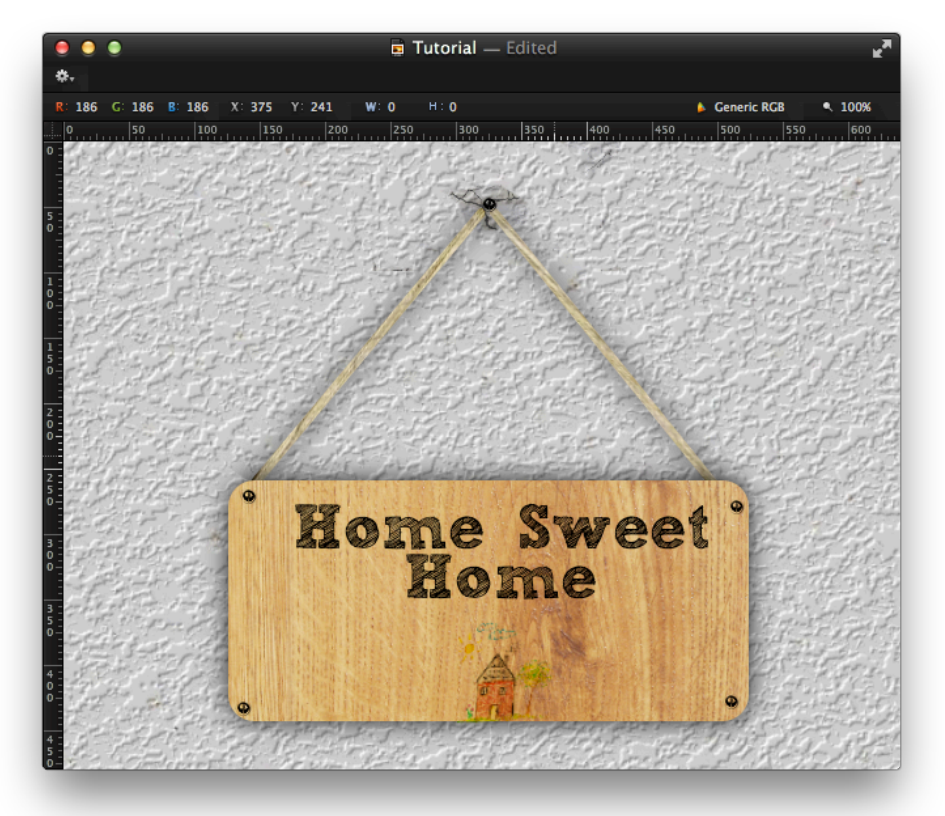

The End. I hope you liked this tutorial. This is the longest and so far the most advanced I have made so far.